### CDISC SENDデータの 可視化ツール(アドイン)の作成

株式会社タクミインフォメーションテクノロジ<del>ー</del> 中野 薫 福島 慎二 池田 早苗 浜田 淳

> 協和キリン株式会社 上森 健至・榊原 雄太

> > Copyright © SAS Institute Inc. All rights reserved.

jmp

# 背景と目的

- 現在、医薬品の米国規制当局への申請はCDISC(Clinical Data Interchange Standards Consortium)が策定した標準に準拠した 電子データを提出する必要がある。CDISC標準に準拠した電子 データは、プログラムによるデータの可視化が容易となるため、 JMPアドインツールを作成した。
- SENDデータを可視化することで、データの傾向の素早い把握と 異常値検出を通じて、試験結果の正しい解釈をサポートする手 段を提供する。また、SENDデータを可視化することにより、試験 結果を他の関係者と有効に共有するための手段を提供する。

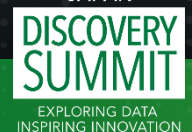

## SENDデータ可視化ツールの要求仕様

- SENDに準拠した連続値データ(BW、FW、LB、OM、CV、VS、PC、 PP、EG、REドメイン)について、ドメインごとに散布図、個別推移 図、要約統計量の推移図、要約統計量の一覧を作成する。
- SENDデータはCDISC標準に準拠しているが、試験間でデータの バラつきがみられるため、それに対応できるようにする。
- グラフのY軸はデフォルトの実測値表示に加え、列スイッチャー を用いた切替により、ベースライン値や任意の基準日の測定値 からの変化量、コントロール群平均値からの変化量を表示する。

■ SENDIG v3.1、JMP15以上を対象とする。

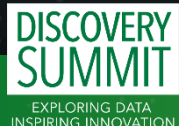

### SENDデータ可視化ツールの概要

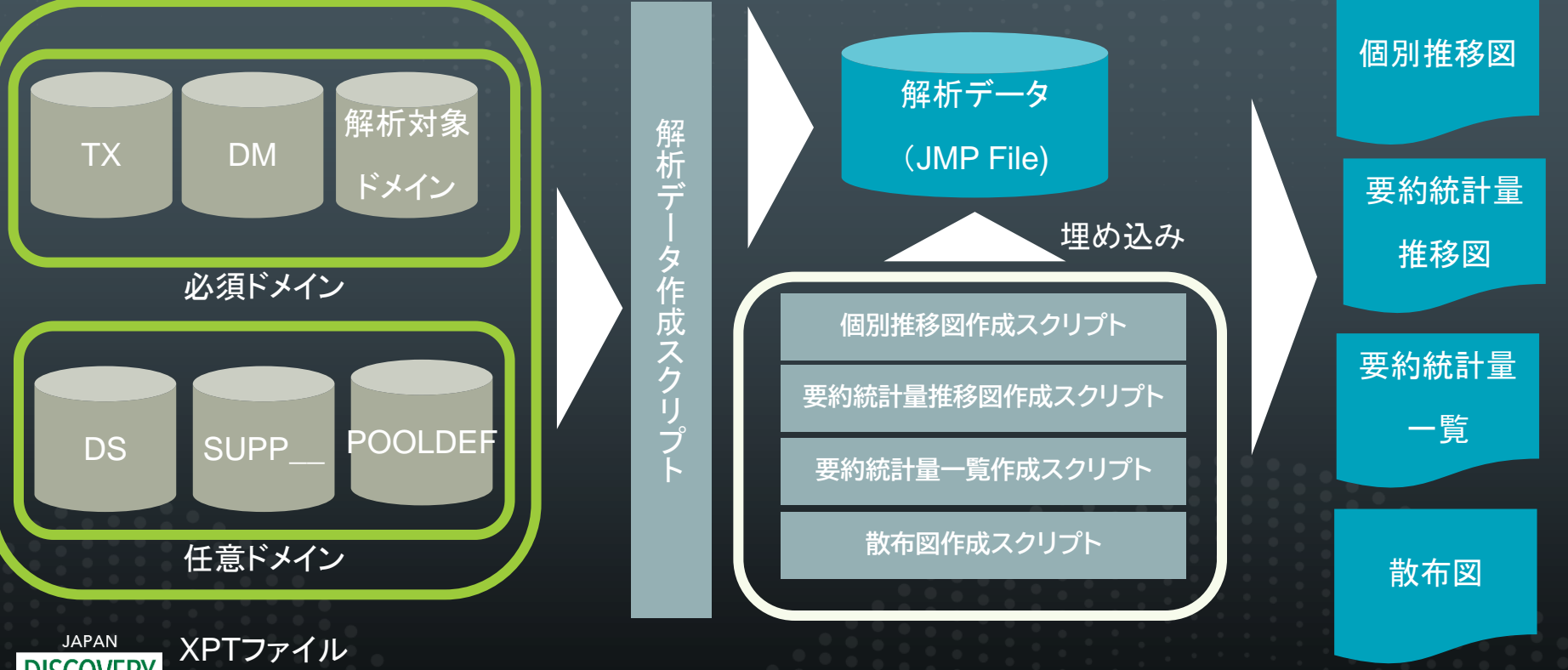

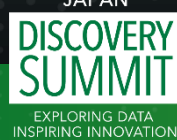

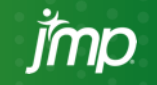

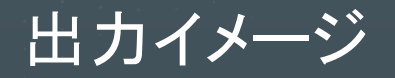

#### 要約統計量推移図 個別推移図

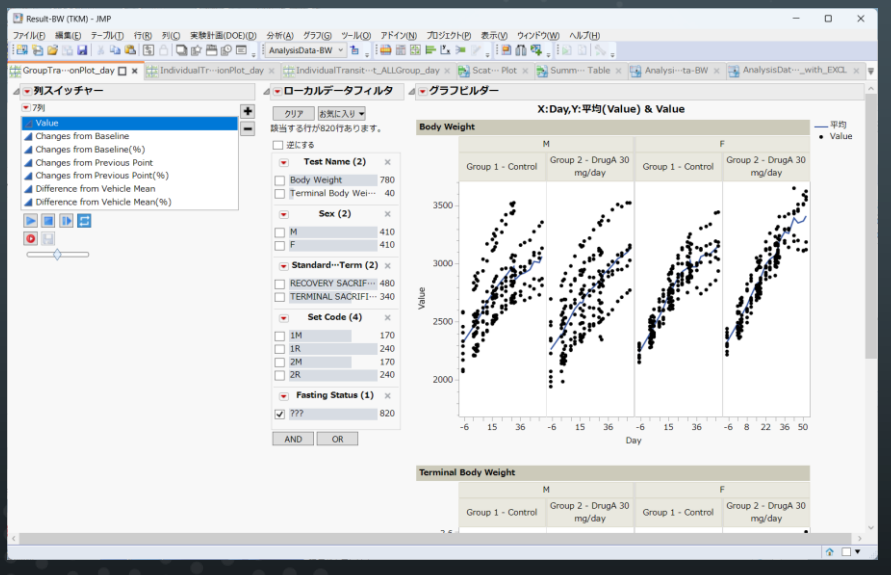

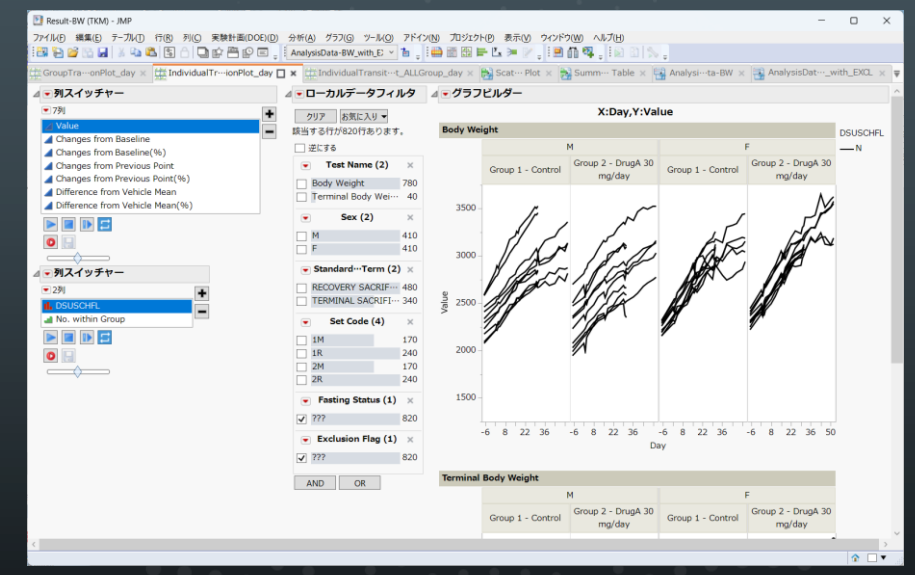

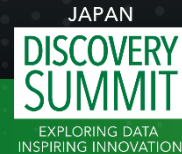

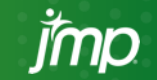

<u> 出力イメージ</u>

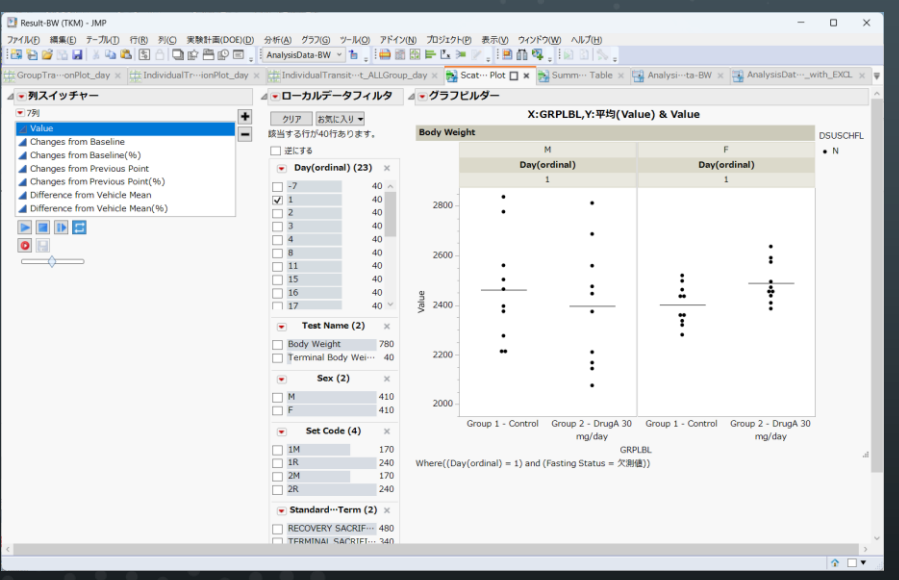

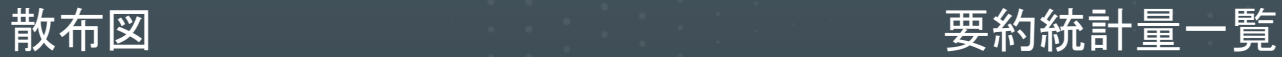

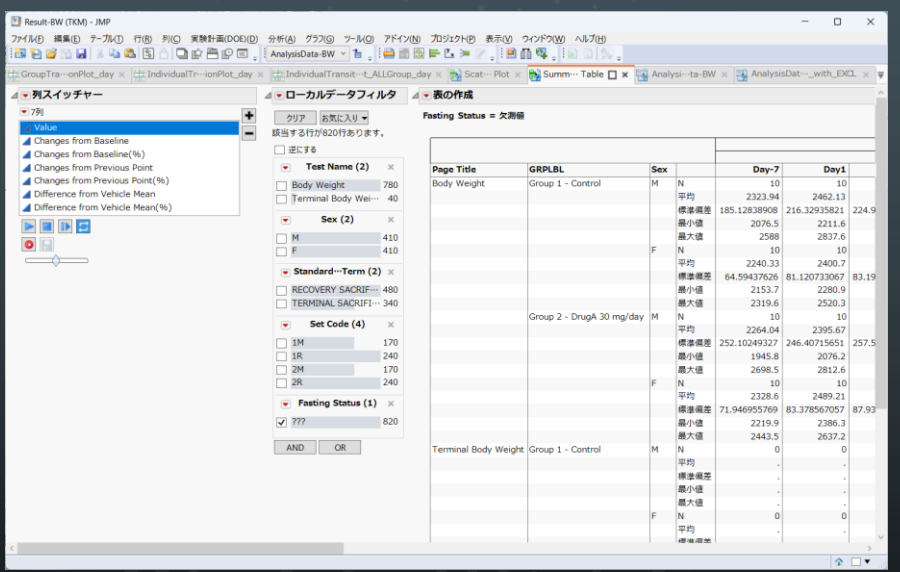

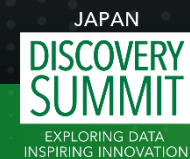

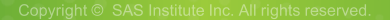

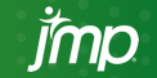

機能①メイン画面

アプリケーションビルダーを用い、 アドインのメニュー画面を作成。

データ分析に不慣れなユーザでも 細かい設定は不要、マウス操作 だけで簡単に解析できる。

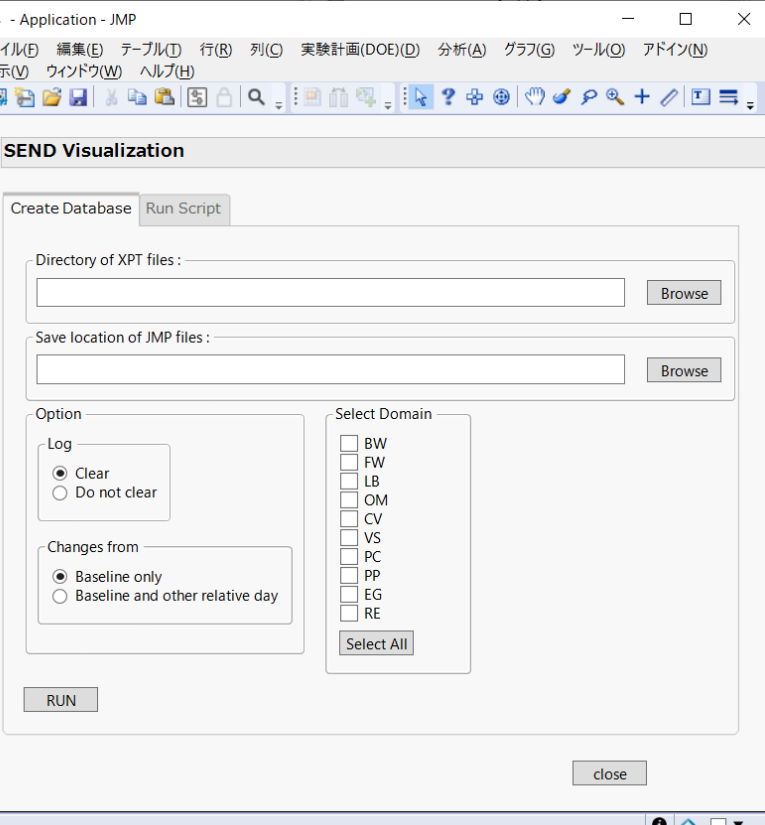

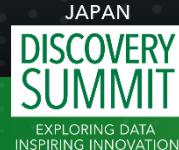

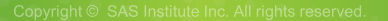

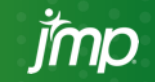

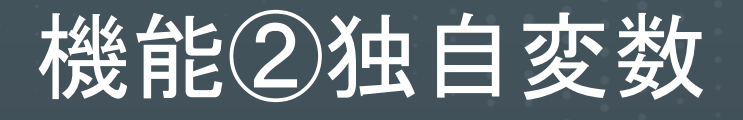

Y軸は下記の独自変数を作成し、 列スイッチャーで切り替え可能。

- **Changes from Baseline**
- **Changes from Previous Point**
- **Difference from Vehicle Mean**

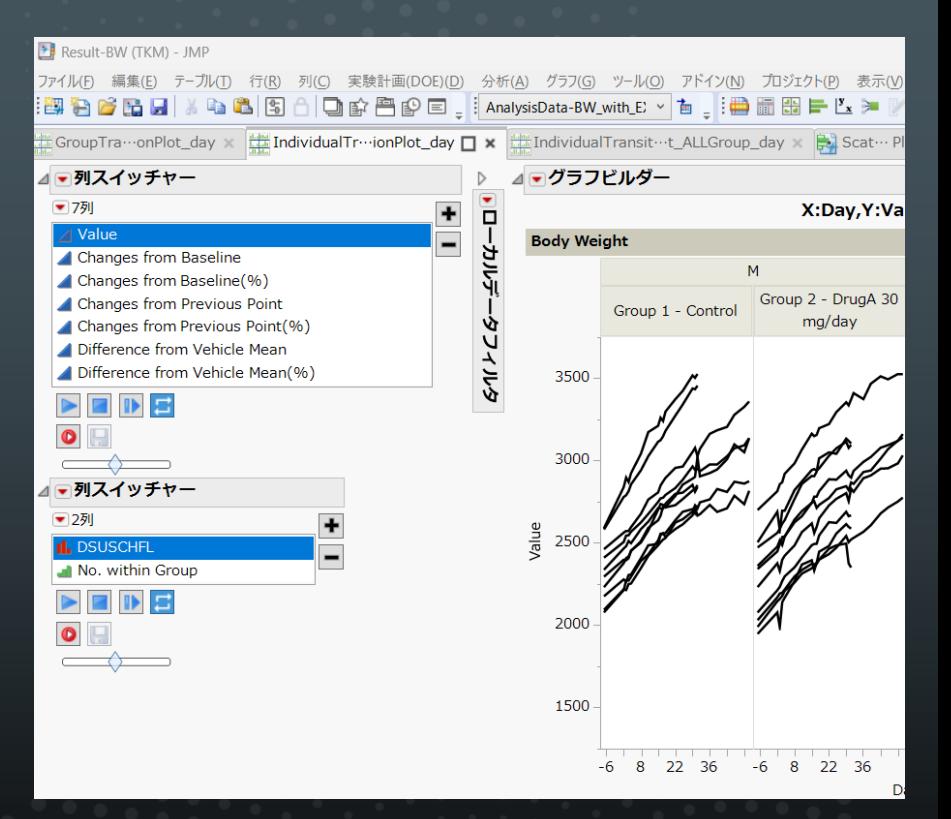

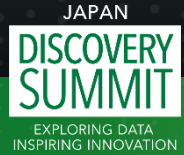

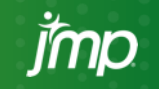

## 変数1:Changes from Baseline

#### Baseline Flag = "Y"のデータを基準値として差分を計算する。

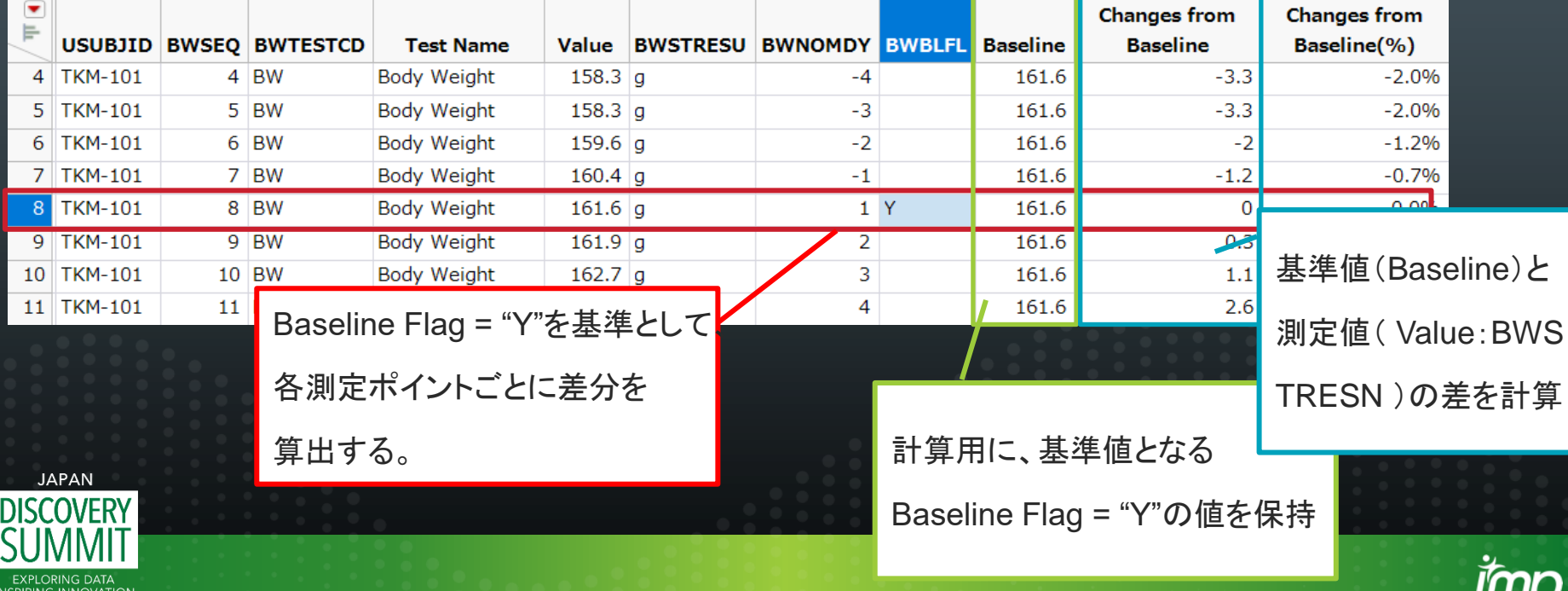

## 変数2:Changes from Previous Point

### 前回の測定ポイントからの差分を算出する。

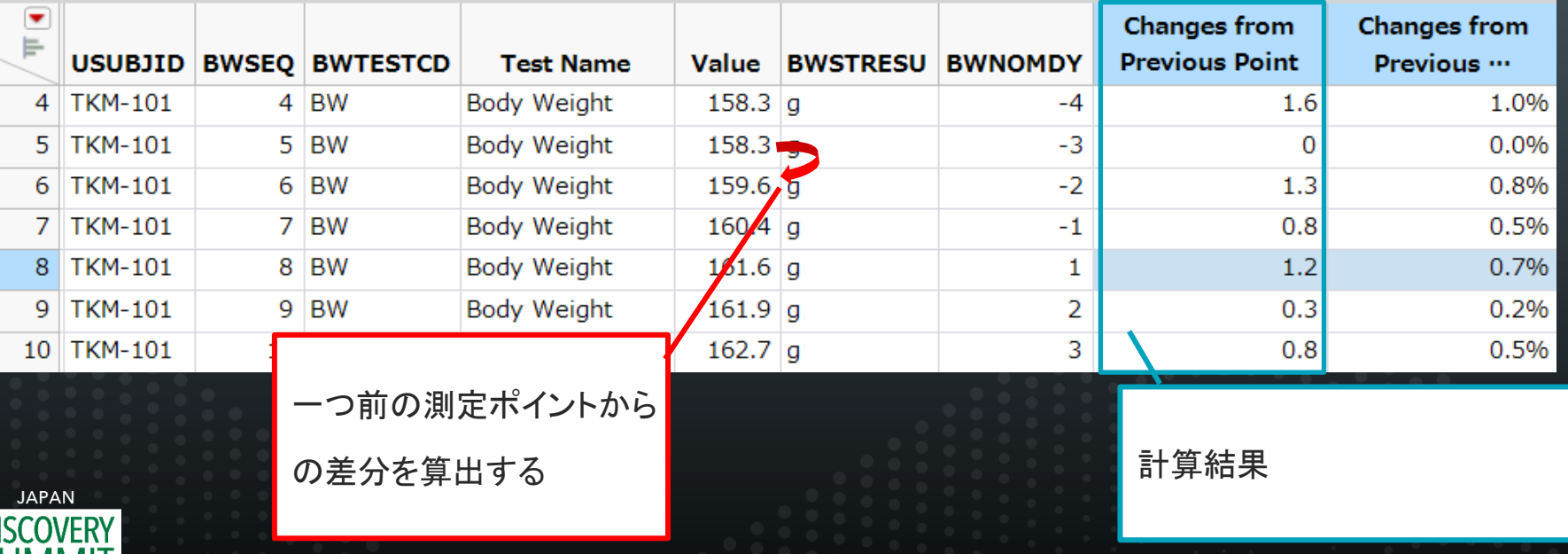

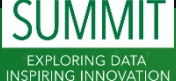

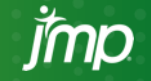

## 変数3:Difference from Vehicle Mean

#### コントロール群の平均値からの差分を計算する。

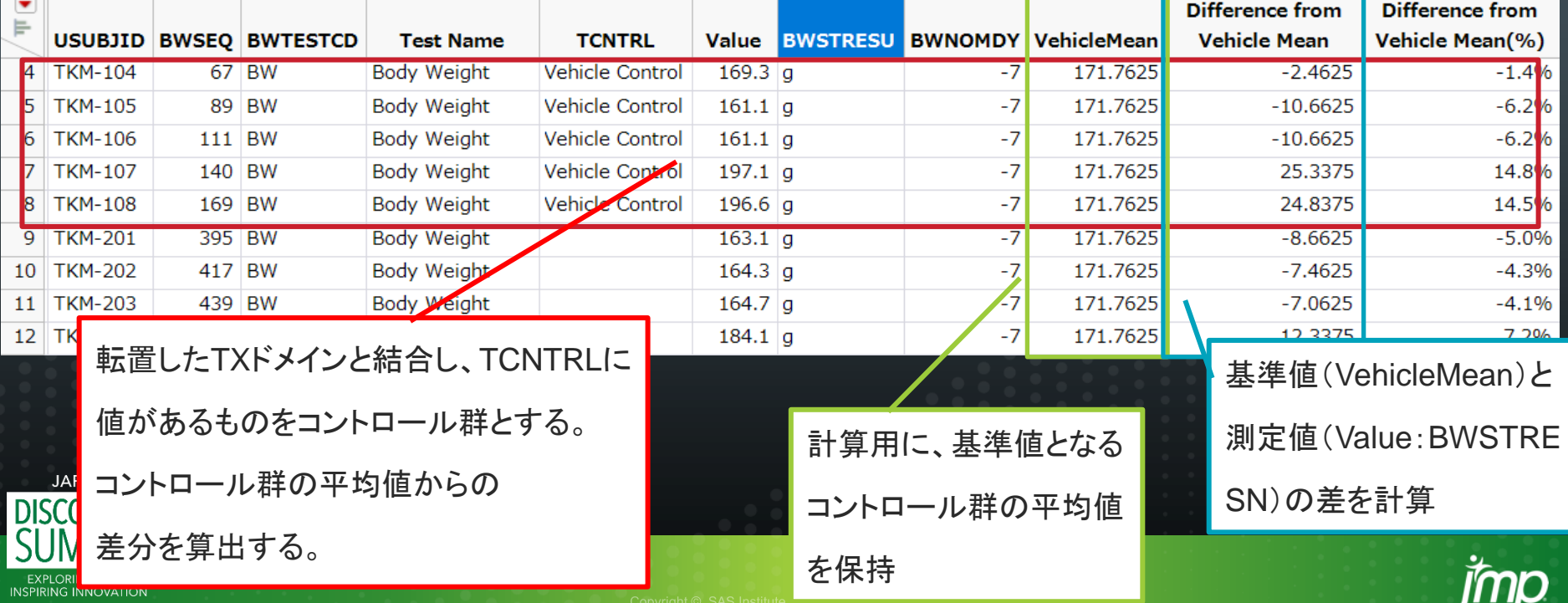

# 機能③ローカルデータフィルター

画面上で簡単にデータを絞り込み、 特定のデータに焦点を当てること を可能にするため、各解析結果に は、ローカルデータフィルターを埋 め込む。

SENDの知識がなくてもグラフ化 されたデータ内容を理解できるよ う、各変数は一般的な測定項目 名称で表示する。

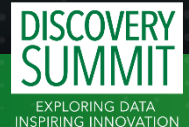

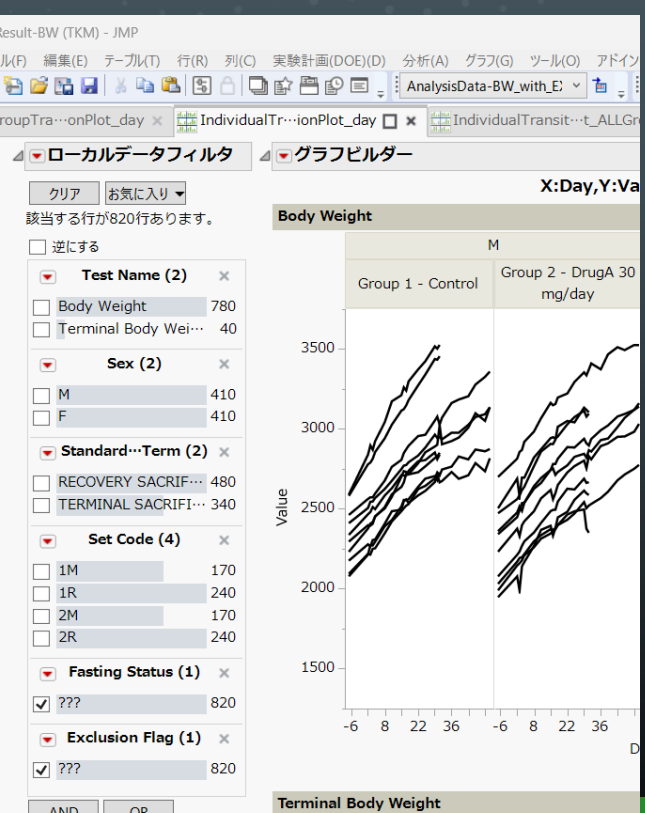

列スイッ

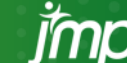

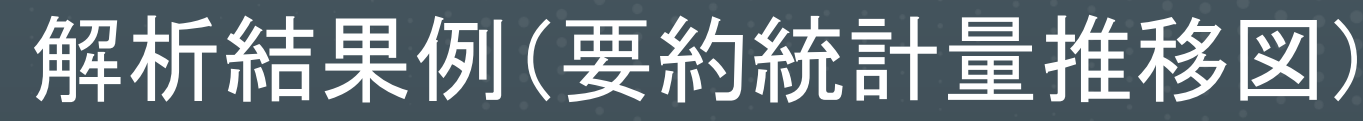

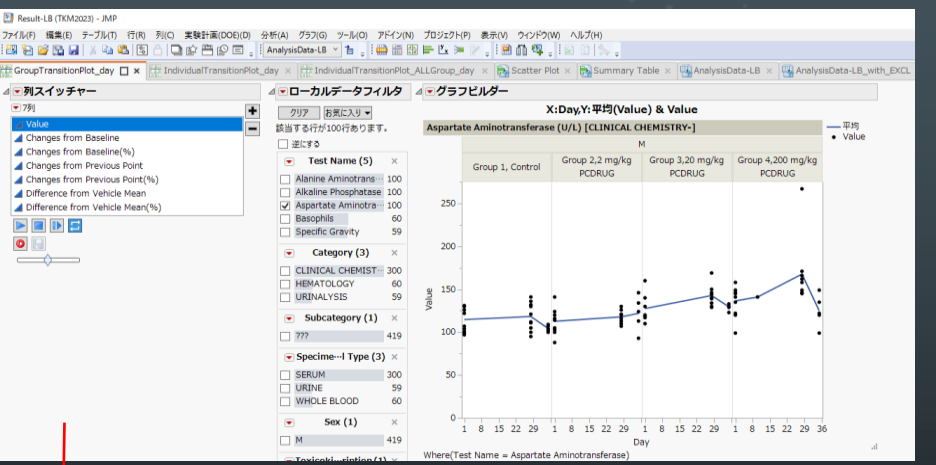

テーブル(T) 行(R) 列(C) 実験計画(DOE)(D) 分析(A) グラフ(G) ツール(O) アドイン(N) カジェクト(P) 表示(V) ウィンドウ(W) ヘルブ(H) QPBPE, AnalysiData-LB ~ h. DEEFL> / . IDDS. IDDS. Til IndividualTr--ionPlot\_day x | Ltl IndividualTransit-+t\_ALLGroup\_day x | By Scatter Plot x | By Scimm-- Table x | | By Analys--ata-LB x with EXCL - 列スイッチャー 4-ローカルデータフィルタ 4-グラフビルダー X:Day, Y: 平均(Changes from Baseline(%)) & Changes from Baseline(%) クリア お気に入り A Value 一平均 Alanine Aminotransferase (U/L) [CLINICAL CHEMISTRY-] Changes from Baseline · Changes ■逆にする Group 2,2 mg/kg Group 3,20 mg/kg Group 4,200 mg/kg  $\overline{•}$  Test Name (5)  $\times$ Changes from Previous Point Group 1, Control **PCDRUG PODRUG PODRUG** Changes from Previous Point(%) Alanine Aminotrans ... 100 Difference from Vehicle Mean Alkaline Phosphatase 100 Difference from Vehicle Mean(%) Aspartate Aminotra -- 100 20096 **Basophils** 60 Specific Gravity 59  $\bullet$  $\circ$ Category (3) CLINICAL CHEMIST --- 300 100% **HEMATOLOGY** 60 URINALYSIS 59  $\bullet$  Subcategory (1)  $\infty$ 419 • Specime -- I Type (3) 300 URINE 59 WHOLE BLOOD 60  $Sex(1)$ 1 8 15 22 29 1 8 15 22 29 1 8 15 22 29 1 8 15 22 29 3 419

Y軸を測定値で描画。

**DIS** 

<u>TVTTVTT T</u> **EXPLORING DATA INSPIRING INNOVATION** 

投与28日後に薬剤の影響と推定される測定値の 上昇傾向が見られ、回復期間終了時(35日目) では、本測定値上昇の回復傾向が認められる。 被験物質の影響の可能性がある。

#### Y軸をベースラインからの変化量(率) ( Changes from Baseline(%))で描画。

休薬後の回復傾向がより顕著に示すことが出来て いる。

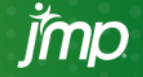

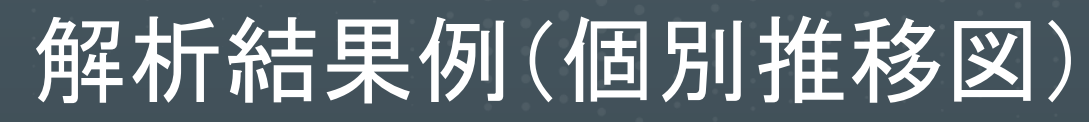

#### **El Result-LB (TKM2023) - JMF**

**DIS** 

<u>IVIIVII I</u> **EXPLORING DATA INSPIRING INNOVATION** 

ファイル(F) 編集(E) テーブル(T) 行(R) 列(C) 実験計画(DOE)(D) 分析(A) グラフ(G) ツール(O) アドイン(N) プロジェクト(P) 表示(V) ウィンドウ(W) ヘルプ(H) Ga 路 图 

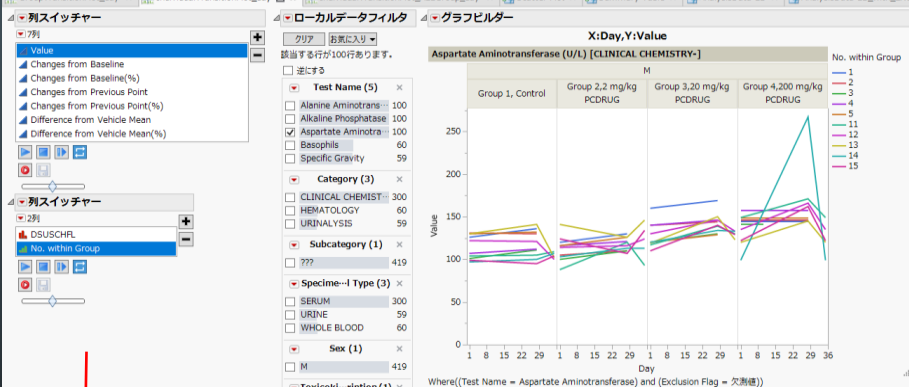

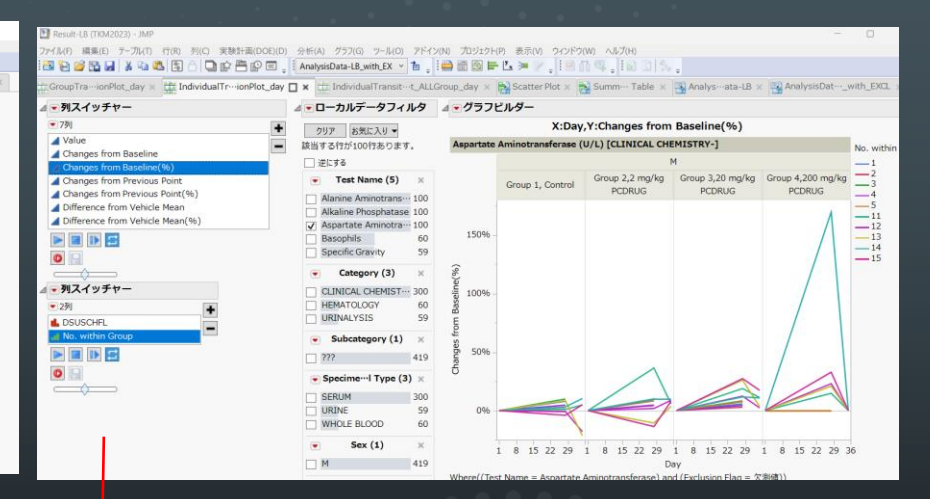

Y軸を測定値で描画。 前頁のデータを個別推移図で確認すると、1例のみ 異常値を示す個体があり、回復後の値も低いことが 分かる。

偶発の可能性も視野に入れて関連する他のマーカ ーも見て考察する必要がある。

Y軸をベースラインからの変化量(率) ( Changes from Baseline(%))で描画。

休薬後の回復傾向がより顕著に示すことが出来て いる。

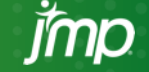

## 解析結果例(散布図)

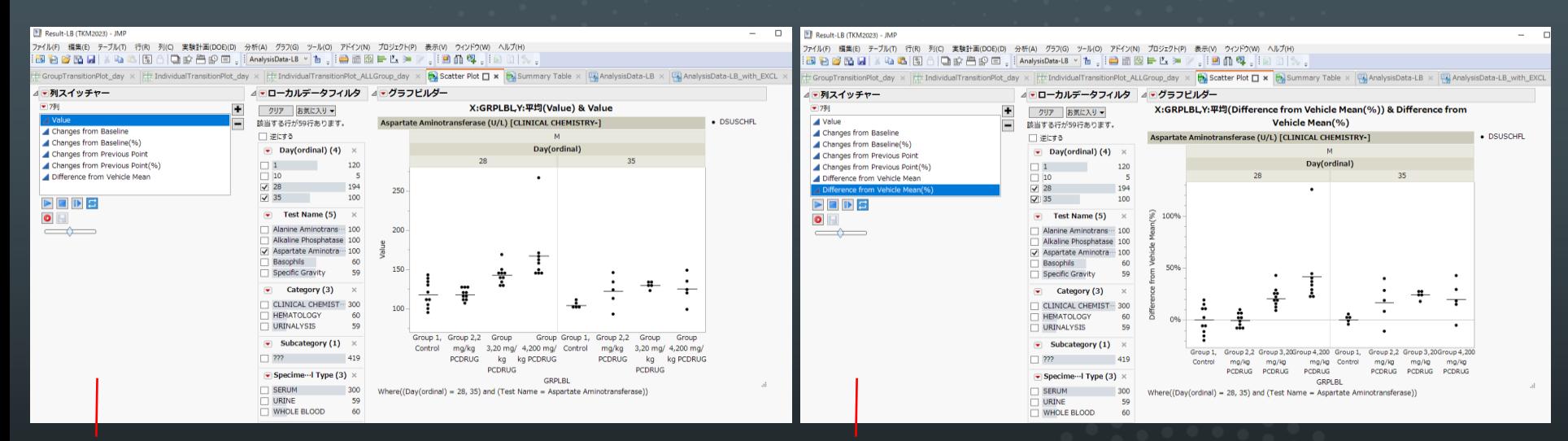

28日(投与期間終了時)及び 35日(回復期間終了時)の散布図

**DISC** Y軸を測定値で描画

**EXPLORING DATA INSPIRING INNOVATION**  28日(投与期間終了時)及び 35日(回復期間終了時)の散布図

Y軸をコントロール群との差分(率) ( Difference from Vehicle Mean(%))で描画

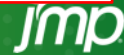

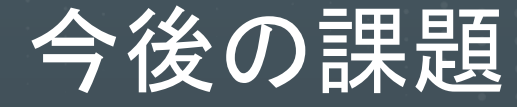

- 複数試験を横断した可視化。
- 所見データ等のカテゴリカルデータの可視化。
- 複数の検査項目間の関連性解析結果の可視化。
- ラテン方格試験や用量漸増試験での可視化。

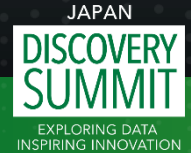